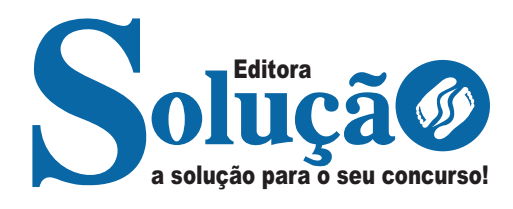

# **MUCURI - BA**

## **CÂMARA MUNICIPAL DE MUCURI - BAHIA**

Comum aos cargos de Nível Médio: Auxiliar Administrativo, Motorista, Auxiliar de Serviços de Manutenção, Vigia

**EDITAL DE ABERTURA N° 01/2024**

CÓD: SL-084AB-24 7908433252535

# **Língua Portuguesa**

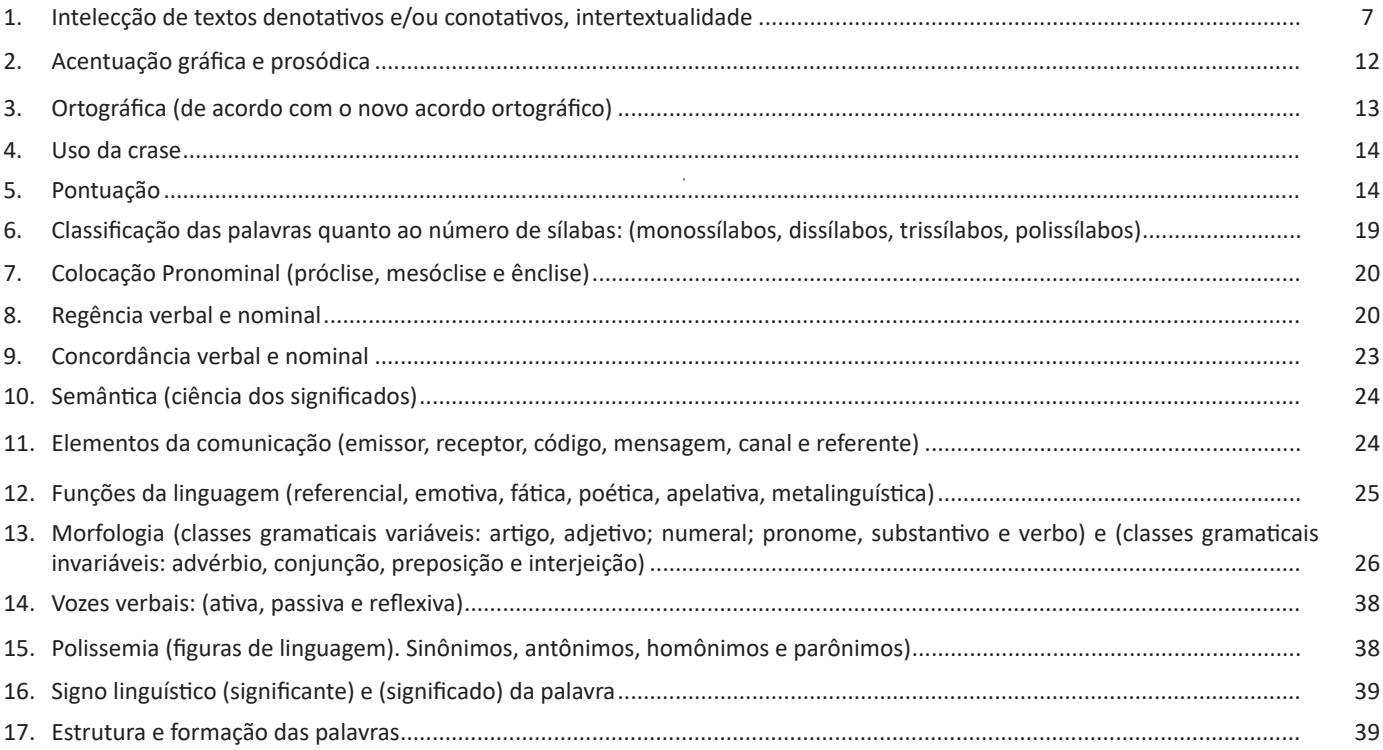

# **Matemática**

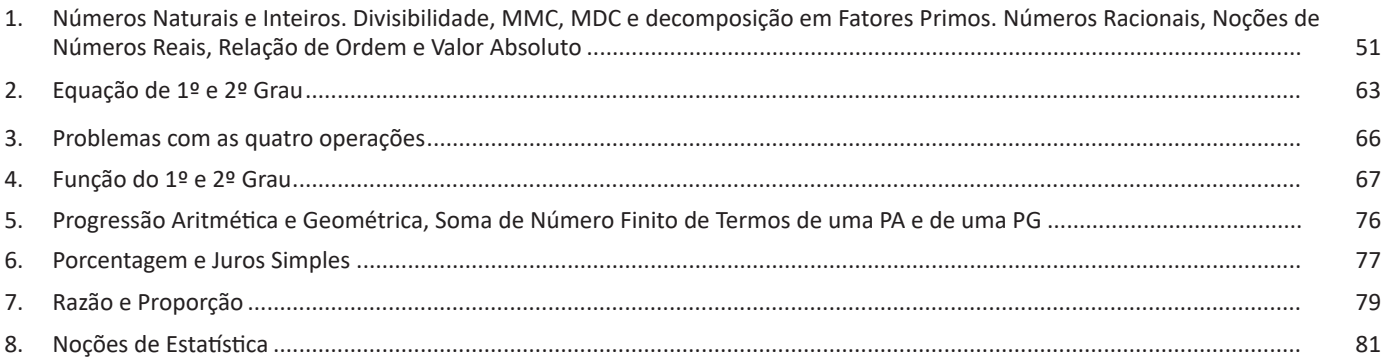

# **Conhecimentos em Informática**

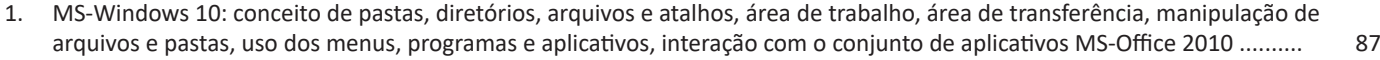

2. MS-Word 2016: estrutura básica dos documentos, edição e formatação de textos, cabeçalhos, parágrafos, fontes, colunas, marcadores simbólicos e numéricos, tabelas, impressão, controle de quebras e numeração de páginas, legendas, índices, inserção de objetos, campos predefinidos, caixas de texto....................................................................................................... 107

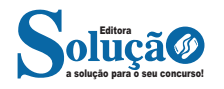

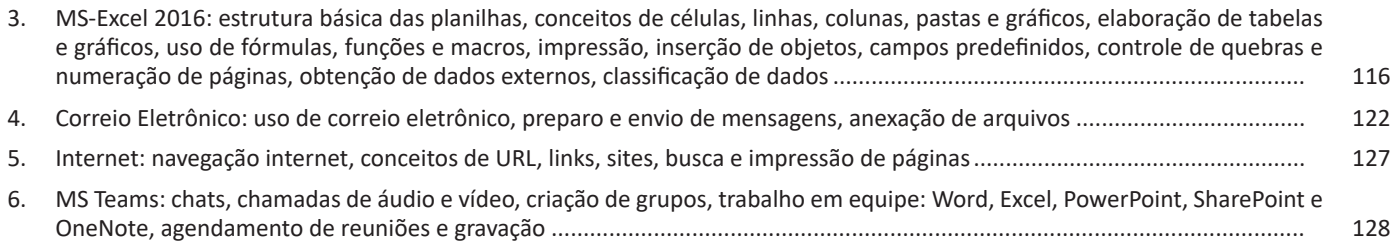

# **Conhecimentos Gerais / Atualidades**

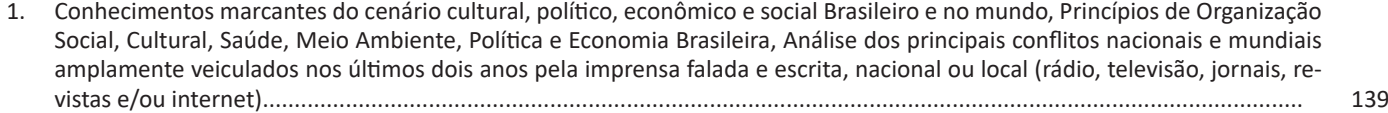

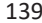

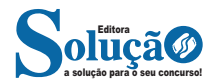

**– Observação:** Se você não conseguir se conectar a uma unidade de rede ou pasta, o computador ao qual você está tentando se conectar pode estar desligado ou talvez você não tenha as permissões corretas. Tente contatar o administrador de rede.

#### **— Rede e compartilhamento**

#### **Rede e Internet**

A opção Rede e Internet é possível verificar o status da rede e alterar suas configurações, definir preferências para compartilhar arquivos e computadores e configurar a conexão com a Internet.

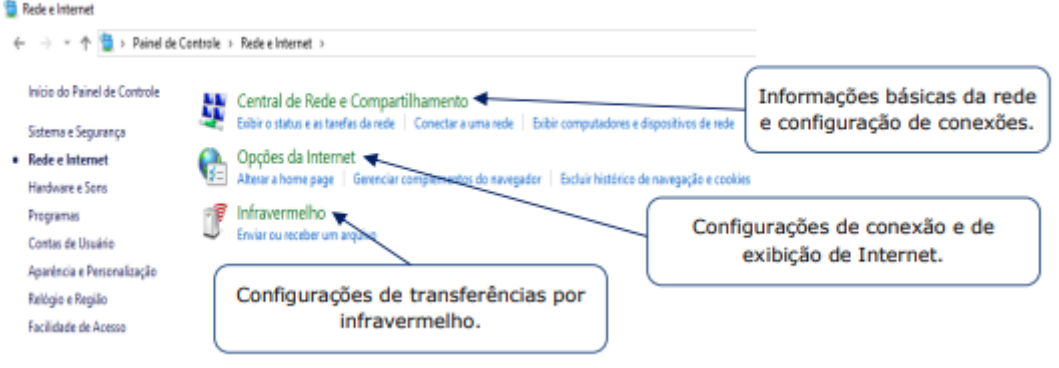

*Rede e Internet.*

1. A Central de Rede e Compartilhamento exibe as informações básicas de rede e configurações de conexões. É possível conectar ou desconectar de uma rede ou configurar nova conexão ou rede (sem fio, de banda larga, etc.).

2. Em Propriedades da Internet, é possível definir as configurações de conexão e exibição da Internet. Podem ser definidas as páginas padrão a serem abertas, alterar o modo de exibição das guias dos navegadores e configurar ou excluir o histórico de navegação, entre outras configurações.

3. Infravermelho permite configurar a transferência de arquivos por infravermelho.

#### **Compartilhamento**

Para compartilhar um arquivo ou pasta no Explorador de Arquivos, siga um destes procedimentos<sup>9</sup>: Clique com o botão direito do mouse ou pressione um arquivo e selecione Dar acesso a > Pessoas específicas.

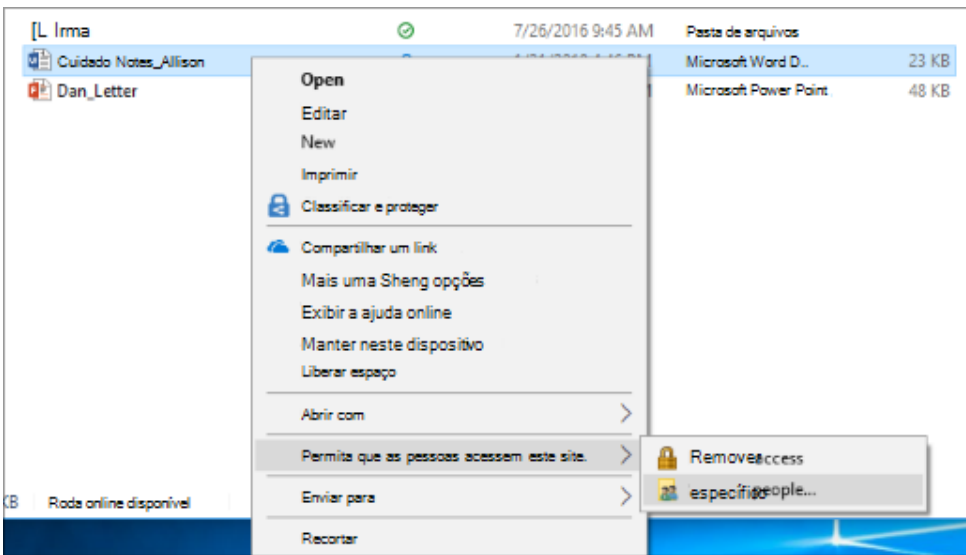

Selecione um arquivo, selecione a guia Compartilhar na parte superior do Explorador de Arquivos e, na seção Compartilhar com, selecione Pessoas específicas.

> *9 https://support.microsoft.com/pt-br/windows/compartilhamento-de-arquivos-por-meio-de-uma-rede-no-windows-b58704b2-f53a-4b82-7bc1-80f9994725bf#ID0EBD=Windows\_10*

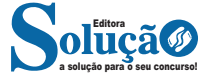

**Faixas de opções e modo de exibição**

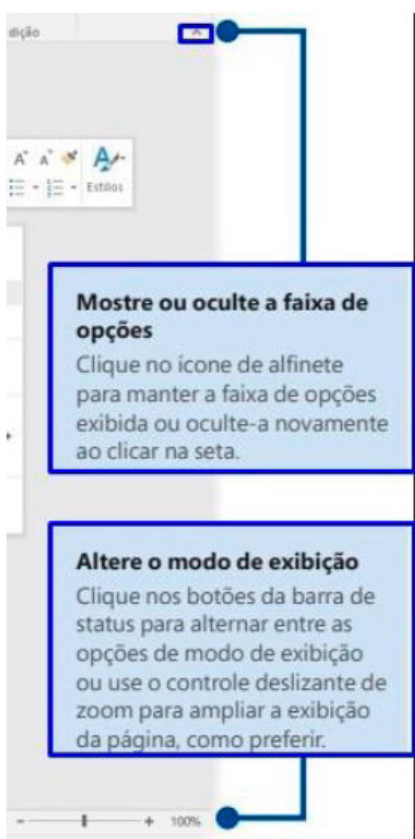

*Guia de Início Rápido.12*

Ao clicar em Documento em branco surgirá a tela principal do Word 201613.

![](_page_4_Picture_5.jpeg)

*Área de trabalho do Word 2016.*

*12 https://www.udesc.br/arquivos/udesc/id\_cpmenu/5297/Guia\_de\_Inicio\_Rapido\_\_\_Word\_2016\_14952206861576.pdf 13 Melo, F. INFORMÁTICA. MS-Word 2016.*

![](_page_4_Picture_8.jpeg)

## **Grupo Parágrafo**

![](_page_5_Picture_2.jpeg)

![](_page_5_Picture_79.jpeg)

![](_page_5_Picture_4.jpeg)

**Design:** esta guia agrupa todos os estilos e formatações disponíveis para aplicar ao layout do documento.

![](_page_6_Picture_112.jpeg)

**Layout:** a guia layout define configurações características ao formato da página, como tamanho, orientação, recuo, entre outras.

![](_page_6_Picture_113.jpeg)

**Referências:** é utilizada para configurações de itens como sumário, notas de rodapé, legendas entre outros itens relacionados a identificação de conteúdo.

![](_page_6_Picture_6.jpeg)

**Correspondências:** possui configuração para edição de cartas, mala direta, envelopes e etiquetas.

![](_page_6_Picture_8.jpeg)

**Revisão:** agrupa ferramentas úteis para realização de revisão de conteúdo do texto, como ortografia e gramática, dicionário de sinônimos, entre outras.

![](_page_6_Picture_10.jpeg)

![](_page_6_Picture_11.jpeg)

Ao abrir uma planilha em branco ou uma planilha, é exibida a área de trabalho do Excel 2016 com todas as ferramentas necessárias para criar e editar planilhas<sup>15</sup>.

![](_page_7_Picture_120.jpeg)

As cinco principais funções do Excel são<sup>16</sup>:

**– Planilhas:** Você pode armazenar manipular, calcular e analisar dados tais como números, textos e fórmulas. Pode acrescentar gráfico diretamente em sua planilha, elementos gráficos, tais como retângulos, linhas, caixas de texto e botões. É possível utilizar formatos pré-definidos em tabelas.

**– Bancos de dados:** você pode classificar pesquisar e administrar facilmente uma grande quantidade de informações utilizando operações de bancos de dados padronizadas.

**– Gráficos:** você pode rapidamente apresentar de forma visual seus dados. Além de escolher tipos pré-definidos de gráficos, você pode personalizar qualquer gráfico da maneira desejada.

**– Apresentações:** Você pode usar estilos de células, ferramentas de desenho, galeria de gráficos e formatos de tabela para criar apresentações de alta qualidade.

**– Macros:** as tarefas que são frequentemente utilizadas podem ser automatizadas pela criação e armazenamento de suas próprias macros.

#### **Planilha Eletrônica**

A Planilha Eletrônica é uma folha de cálculo disposta em forma de tabela, na qual poderão ser efetuados rapidamente vários tipos de cálculos matemáticos, simples ou complexos.

Além disso, a planilha eletrônica permite criar tabelas que calculam automaticamente os totais de valores numéricos inseridos, imprimir tabelas em layouts organizados e criar gráficos simples.

#### **• Barra de ferramentas de acesso rápido**

Essa barra localizada na parte superior esquerdo, ajudar a deixar mais perto os comandos mais utilizados, sendo que ela pode ser personalizada. Um bom exemplo é o comando de visualização de impressão que podemos inserir nesta barra de acesso rápido.

![](_page_7_Picture_14.jpeg)

*Barra de ferramentas de acesso rápido. 15 https://juliobattisti.com.br/downloads/livros/excel\_2016\_basint\_degusta.pdf 16 http://www.prolinfo.com.br* 

![](_page_7_Picture_16.jpeg)

Os cálculos são executados de acordo com a prioridade matemática, conforme esta sequência mostrada, podendo ser utilizados parênteses " () " para definir uma nova prioridade de cálculo.

#### **– Criando uma fórmula**

Para criar uma fórmula simples como uma soma, tendo como referência os conteúdos que estão em duas células da planilha, digite o seguinte:

#### v**Funções**

Funções são fórmulas predefinidas que efetuam cálculos usando valores específicos, denominados argumentos, em uma determinada ordem ou estrutura. As funções podem ser usadas para executar cálculos simples ou complexos.

Assim como as fórmulas, as funções também possuem uma estrutura (sintaxe), conforme ilustrado abaixo:

![](_page_8_Figure_7.jpeg)

*Estrutura da função.*

**NOME DA FUNÇÃO:** todas as funções que o Excel permite usar em suas células tem um nome exclusivo.

Para obter uma lista das funções disponíveis, clique em uma célula e pressione SHIFT+F3.

**ARGUMENTOS:** os argumentos podem ser números, texto, valores lógicos, como VERDADEIRO ou FALSO, matrizes, valores de erro como #N/D ou referências de célula. O argumento que você atribuir deve produzir um valor válido para esse argumento. Os argumentos também podem ser constantes, fórmulas ou outras funções.

#### **• Função SOMA**

Esta função soma todos os números que você especifica como argumentos. Cada argumento pode ser um intervalo, uma referência de célula, uma matriz, uma constante, uma fórmula ou o resultado de outra função. Por exemplo, SOMA (A1:A5) soma todos os números contidos nas células de A1 a A5. Outro exemplo: SOMA (A1;A3; A5) soma os números contidos nas células A1, A3 e A5.

![](_page_8_Picture_97.jpeg)

![](_page_8_Picture_98.jpeg)

![](_page_8_Picture_16.jpeg)

![](_page_9_Picture_232.jpeg)

#### **• Função SOMASE**

A função SOMASE é uma junção de duas funções já estudadas aqui, a função SOMA e SE, onde buscaremos somar valores desde que atenda a uma condição especificada:

#### Sintaxe

SOMASE (intervalo analisado; critério; intervalo a ser somado) Onde:

Intervalo analisado (obrigatório): intervalo em que a função vai analisar o critério.

Critério (obrigatório): Valor ou Texto a ser procurado no intervalo a ser analisado.

Intervalo a ser somado (opcional): caso o critério seja atendido é efetuado a soma da referida célula analisada. Não pode conter texto neste intervalo.

![](_page_9_Picture_233.jpeg)

#### Exemplo:

Vamos calcular a somas das vendas dos vendedores por Gênero. Observando a planilha acima, na célula C9 digitaremos a função =SOMASE (B2:B7;"M"; C2:C7) para obter a soma dos vendedores.

#### **• Função CONT.SE**

Esta função conta quantas células se atender ao critério solicitado. Ela pede apenas dois argumentos, o intervalo a ser analisado e o critério para ser verificado.

#### *Sintaxe*

CONT.SE (intervalo analisado; critério) Onde:

Intervalo analisado (obrigatório): intervalo em que a função vai analisar o critério.

Critério (obrigatório): Valor ou Texto a ser procurado no intervalo a ser analisado.

![](_page_9_Picture_234.jpeg)

Aproveitando o mesmo exemplo da função anterior, podemos contar a quantidade de homens e mulheres.

Na planilha acima, na célula C9 digitaremos a função =CONT.SE (B2:B7;"M") para obter a quantidade de vendedores.

**CORREIO ELETRÔNICO: USO DE CORREIO ELETRÔNICO, PREPARO E ENVIO DE MENSAGENS, ANEXAÇÃO DE AR-QUIVOS**

#### **E-mail**

O e-mail revolucionou o modo como as pessoas recebem mensagem atualmente<sup>17</sup>. Qualquer pessoa que tenha um e-mail pode mandar uma mensagem para outra pessoa que também tenha e-mail, não importando a distância ou a localização.

Um endereço de correio eletrônico obedece à seguinte estrutura: à esquerda do símbolo @ (ou arroba) fica o nome ou apelido do usuário, à direita fica o nome do domínio que fornece o acesso. O resultado é algo como:

**maria@apostilassolucao.com.br**

Atualmente, existem muitos servidores de webmail – correio eletrônico – na Internet, como o Gmail e o Outlook.

Para possuir uma conta de e-mail nos servidores é necessário preencher uma espécie de cadastro. Geralmente existe um conjunto de regras para o uso desses serviços.

#### **Correio Eletrônico**

Este método utiliza, em geral, uma aplicação (programa de correio eletrônico) que permite a manipulação destas mensagens e um protocolo (formato de comunicação) de rede que permite o envio e recebimento de mensagens<sup>18</sup>. Estas mensagens são armazenadas no que chamamos de caixa postal, as quais podem ser manipuladas por diversas operações como ler, apagar, escrever, anexar, arquivos e extração de cópias das mensagens.

*17 https://cin.ufpe.br/~macm3/Folders/Apostila%20Internet%20-%20 Avan%E7ado.pdf*

*18 https://centraldefavoritos.com.br/2016/11/11/correio-eletronico- -webmail-e-mozilla-thunderbird/*

![](_page_9_Picture_32.jpeg)

122